## **How to Create a Letter Template**

- 1. Log in as **Admin user**
- 2. On user's menu panel, go to **System Manager** folder then click **Letters**
- 3. Click the **New** button to open a new record.
- 4. Add a **Name** and **Description**
- 5. Select the module
- 6. Add a message. The message can be formatted using the toolbar editors.

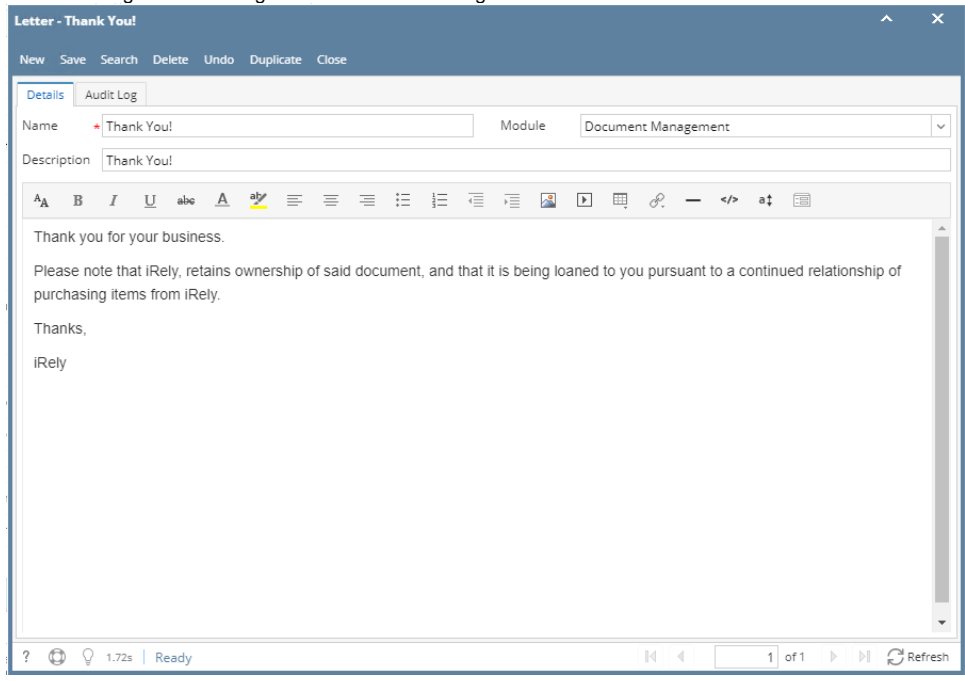

- 7. Click the **Save** button to save the setup.
- 1. Log in as **Admin user**
- 2. On user's menu panel, go to **System Manager** folder then click **Letters**
- 3. Click the **New** button to open a new record.

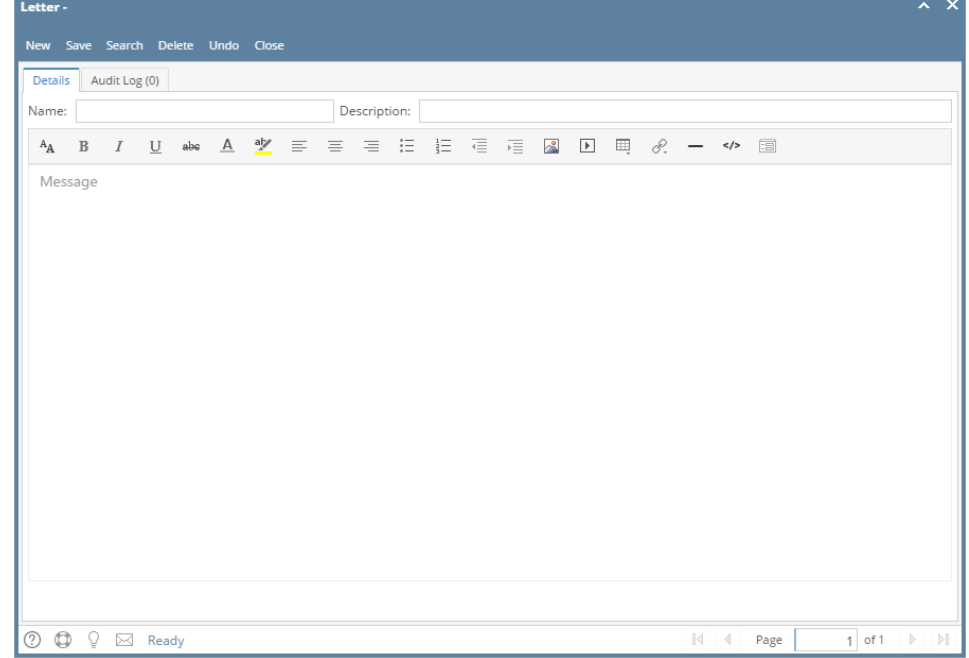

4. Add a Name and Description

5. Add a message. The message can be formatted using the toolbar editors.

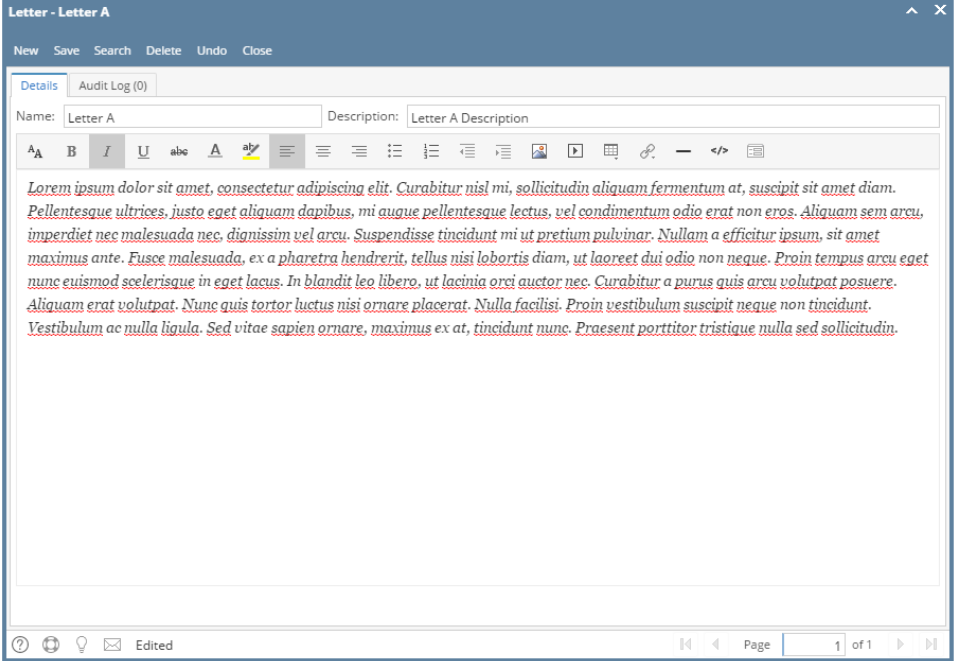

6. Click the **Save** button to save the setup.

**Here are the steps on How to Create a Fresh Company Database:**

- 1. Log in as **Admin user**
- 2. On user's menu panel, go to **System Manager** folder then click **Letters**
- 3. Click the **New** button to open a new record.

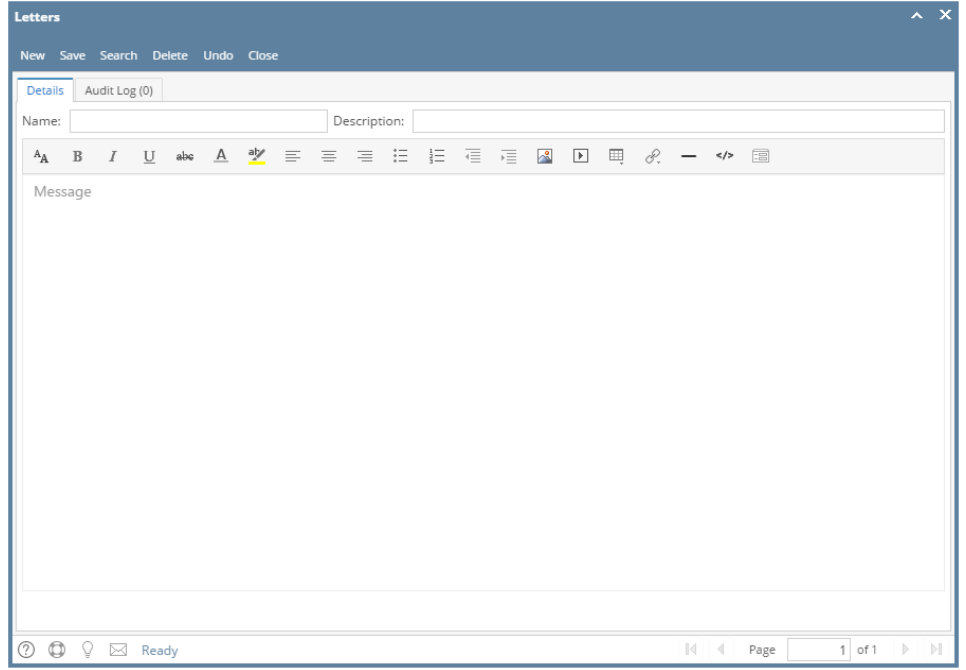

4. Add a Name and Description

5. Add a message. The message can be formatted using the toolbar editors.

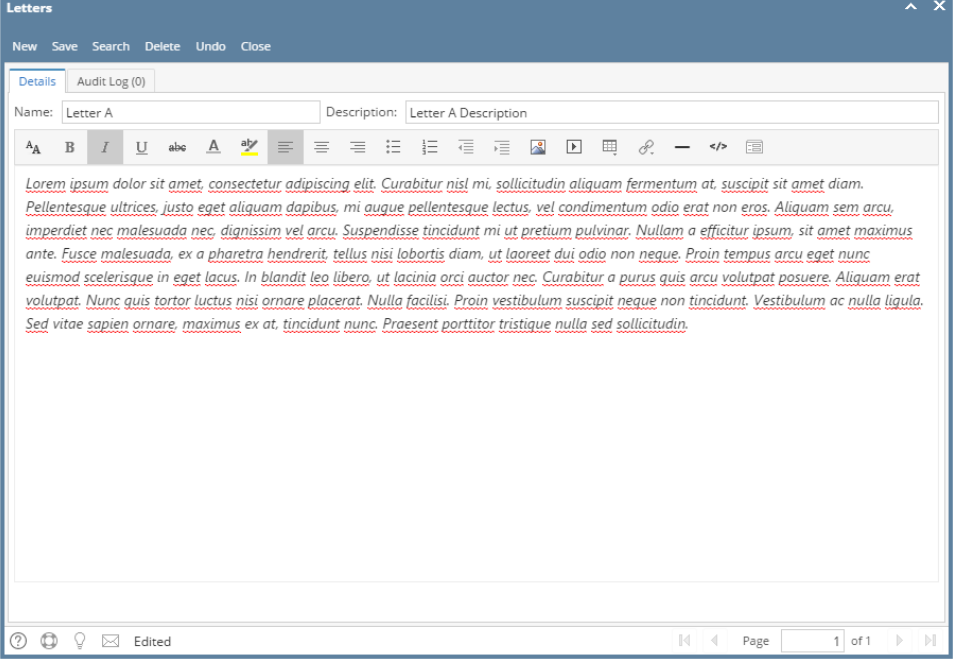

6. Click the **Save** button to save the setup.